## **FCC STATEMENT**

### **FCC declaration of conformity**

 Responsible party: Gateway Companies, Inc. 610 Gateway Drive, North Sioux City, SD 57049 (605) 232-2000 Fax: (605) 232-2023

This device complies with Part 15 of the FCC Rules. Operation is subject to the following two conditions:

(1)This device may not cause harmful interference, and

(2)This device must accept any interference received, including interference that may cause undesired operation.

### *Note:*

This equipment has been tested and found to comply with the limits for Class B digital devices, pursuant to Part 15 of the FCC rules. These limits are designed to provide reasonable protection against harmful interference in a residential installation. This equipment generates, uses and can radiate radio frequency energy and, if not installed and used in accordance with the instructions, may cause harmful interference to radio communications. However, there is no guarantee that interference will not occur in a particular installation. If this equipment does cause harmful interference to radio or television reception, which can be determined by turning the equipment off and on, the user is encouraged to try to correct the interference by one or more of the following measures:

- Reorient or relocate the receiving antenna
- Increase the separation between the equipment and receiver
- Connect the equipment into an outlet on a circuit different from that to which the receiver is connected
- Consult the dealer or an experienced radio/TV technician for help

Use of shielded cable is required to comply with Class B limits in Subpart B of Part 15 of the FCC rules.

Do not make any changes or modifications to the equipment unless otherwise specified in the manual. If such changes or modifications should be made, you could be required to stop operation of the equipment.

Canada

Industry Canada (IC)

Unintentional emitter per ICES-003/NMB-003

This digital apparatus does not exceed the Class B limits for radio noise emissions from digital apparatus as set out in the radio interference regulations of Industry Canada.

Le présent appareil numérique n'émet pas de bruits radioélectriques dépassant les limites applicables aux appareils numeriques de Classe B prescrites dans le règlement sur le brouillage radioélectrique édicté par Industrie Canada.

# **TRADEMARK INFORMATION**

 c 2003 Gateway, Inc. All rights reserved. Gateway, Gateway Country, the Gateway stylized logo, and the black-and-white spot design are trademarks or registered trademarks of Gateway, Inc. in the United States and other countries. All other brands and product names are trademarks or registered trademarks of their respective companies.

# **READ THIS FIRST**

Notice:

- 1. Product design and specifications are subject to change without notice. This includes primary product specifications, software, software drivers, and user's manual. This User Manual is a general reference guide for the product.
- 2. Gateway assumes no liability for any errors or discrepancies in this user manual.

## **WARNINGS**

- Do not use the camera if it is emitting smoke, unusual odor or noise, becoming unusually hot to the touch, or if it is in any other abnormal state. Operating the camera in any of these circumstances may cause a fire or an electrical shock. Stop using the camera immediately, turn the camera off, and then disconnect the power source. After checking that smoke is no longer being emitted, contact Gateway for repairs. Never attempt to repair this camera by yourself, as this is dangerous.
- Do not use the camera if any foreign objects have entered the camera. Turn the camera off and then disconnect the power source. Contact Gateway. Do not continue to use the camera as this may cause a fire or an electrical shock.
- Do not place the camera in any unstable locations such as on a wobbly table or slopping surface where the camera may fall or tip over and cause damage.
- If the camera has been dropped or if the camera case has been damaged, turn the camera off and then disconnect the power source . Then contact Gateway. Do not continue to use the camera as this may cause a fire or an electrical shock.
- Do not expose the camera to moisture and avoid getting water into the camera. Take particular care when using the camera under extreme weather conditions such as rain or snow, or when operating the camera at the beach or near water. Water in the camera may cause a fire or an electrical shock.
- Do not attempt to modify the camera. This may cause a fire or an electrical shock.
- Do not remove the camera casing. This may cause an electrical shock. Internal inspection, maintenance and repairs should only be carried out by Gateway.

# **CAUTIONS**

- Do not place the camera in damp or dusty locations. This may cause a fire or an electrical shock.
- Do not place the camera in a location affected by oil fumes or steam, such as near a cooking stove or humidifier. This may cause a fire or an electrical shock.
- Do not cover or wrap the camera with a cloth or quilt. This may cause heat to build up, distort the case and cause a fire. Always use the camera and its accessories in well-ventilated locations.
- Handle the camera carefully and do not bump the camera into any hard object. Handling the camera roughly may cause a malfunction.
- When leaving the camera unused for long periods, such as during a vacation, always unplug the camera from the power source for safety. Failure to do so could result in a fire.
- Do not use a battery other than those specified for use with the camera. The use of unsuitable battery may result in the battery splitting or leaking and causing a fire, injury, or soiling of the battery compartment.
- When fitting the battery into the camera, check the polarity markings on the battery (- and +) to ensure that you insert the battery correctly. Incorrect battery polarity may result in the battery splitting or leaking and causing a fire, injury, or soiling of the battery compartment.
- **Remove the battery if the camera will not be used for an extended period of time.** The battery may leak and cause a fire, injury or soiling of the battery compartment. If the battery leak, clean and wipe the battery compartment carefully and install new battery. Wash your hands carefully if you touch the battery fluid.

# **CONTENTS**

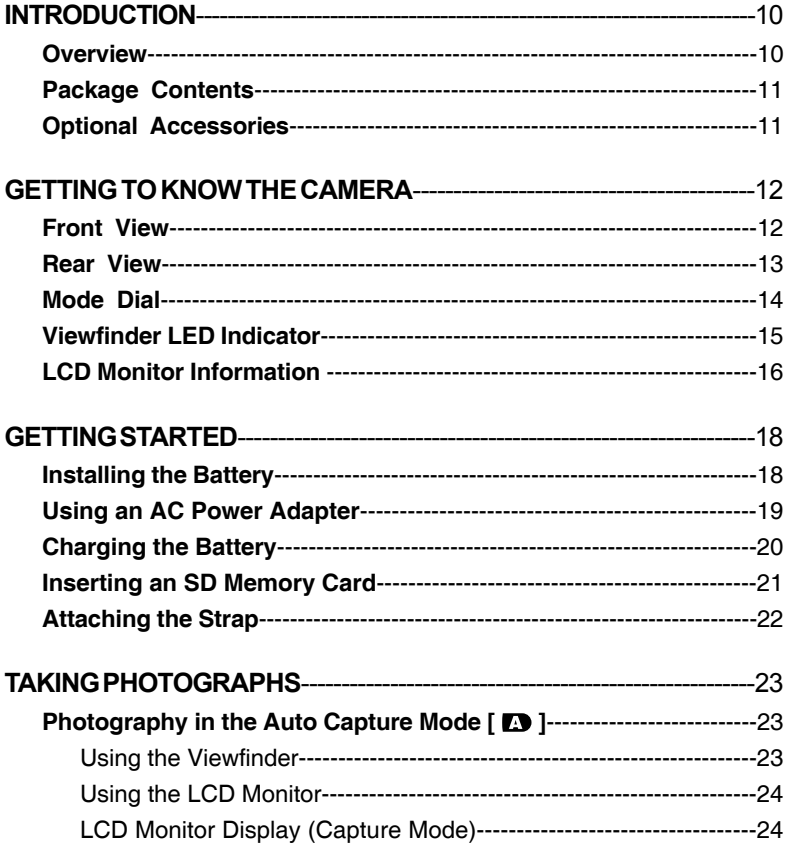

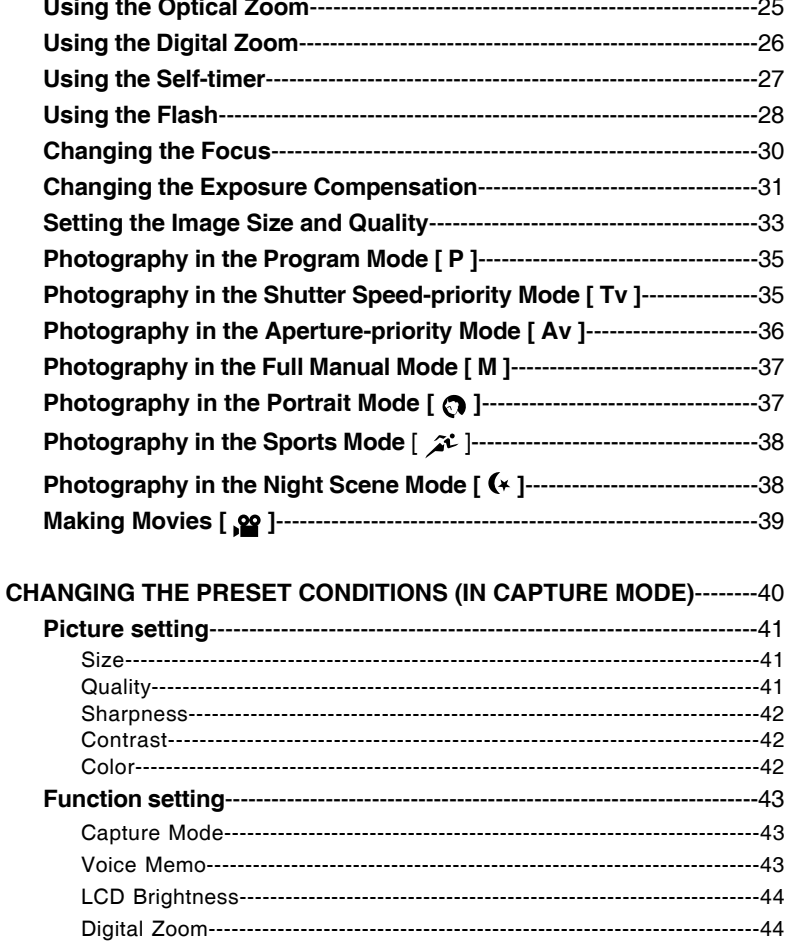

- 1  $\sim$ 

## Digital Camera

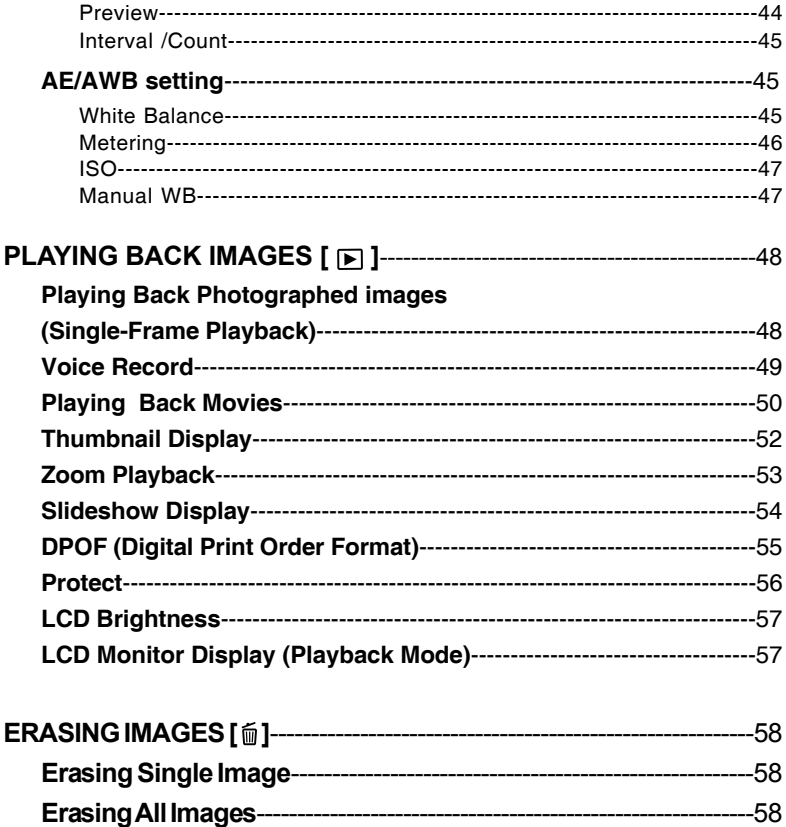

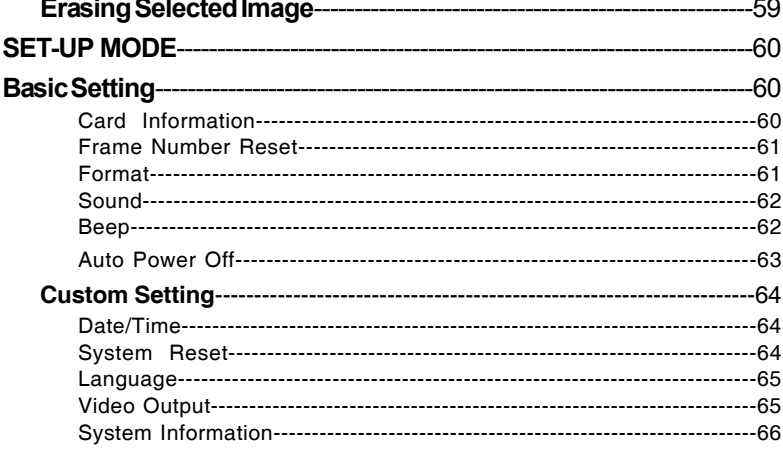

## TRANSFERRING RECORDED IMAGES/MOVIES TO YOUR

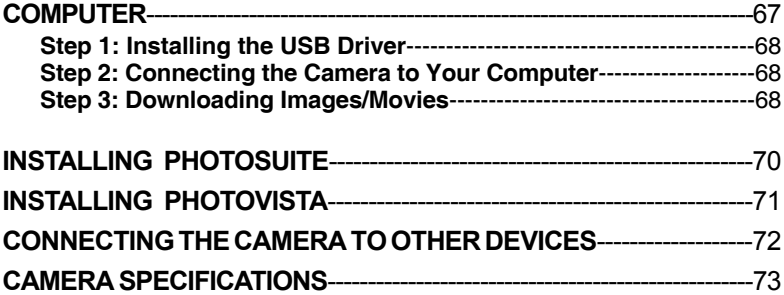

# **INTRODUCTION**

## **Overview**

Your new digital camera delivers high quality, 2560 x 1920 resolution images using a 5.25 Megapixels CCD imager. Using either the optical viewfinder or the 1.5" TFT color image LCD monitor, you can compose images and then examine them in detail. An auto-flash sensor automatically detects the shooting (lighting) conditions and determines whether the flash should be used. This feature helps ensure that your images turn out right.

An SD Memory Card is a storage medium for saving images that you have photographed. Even if the camera's power is turned OFF, the images saved on the SD Memory Card are not erased. The SD Memory Card can be read from and written to repeatedly.

Images you have taken can be downloaded to your computer using the USB cable (USB driver required for Win 98 and Mac OS 8.6). You can enhance and retouch your images on your computer by using the provided editing software, or image editing software you may already own. You may share your images with your friends via e-mail, in a report, or on a website.

### *Note:*

The memory card testing results for 512MB are based on Toshiba, Panasonic and Sandisk SD Memory Card.

# **Package Contents**

Carefully unpack your camera and ensure that you have the following items. In the event that any item is missing or if you find any mismatch or damage, promptly contact Gateway.

- 
- 
- User's manual Camera pouch
- 
- LI-100 battery (rechargeable) AC-106 charger
- Digital camera Software CD-ROM
- A/V cable Camera strap
	-
- USB cable SD starter memory card
	-

# **GETTING TO KNOW THE CAMERA**

## **Front View**

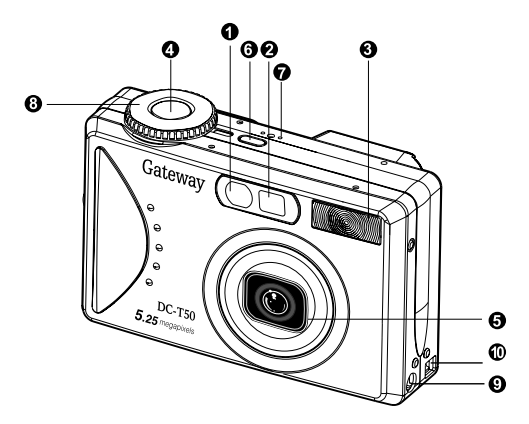

- 1. Self-timer/AF support LED
- 2. Optical viewfinder
- 3. Built-in flash
- 4. Shutter button
- 5. Lens/lens cover
- 6. **POWER** Power button
- 7. **MIC** Microphone
- 8. Mode dial
- 9. DC IN 5V terminal
- 10. USB/A/V OUT terminal

## **Rear View**

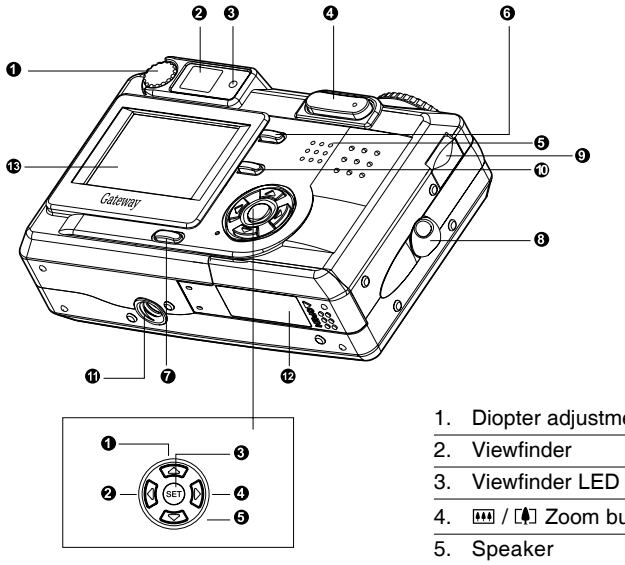

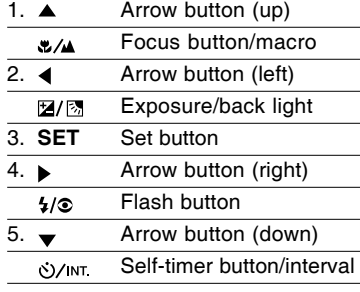

- 1. Diopter adjustment dial
- 
- 4. **(a)** / [4] Zoom button
- 6. Menu button
- 7. **IOI** Display button
- 8. Strap attachment
- 9. Command dial
- 10. mm Delete button
- 11. Tripod socket
- 12. Battery/ SD Memory Card cover
- 13. LCD monitor

## Digital Camera

## **Mode Dial**

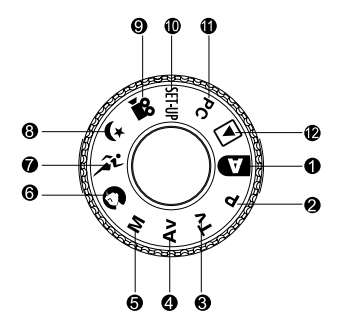

- 1.  $\bullet$  Auto mode<br>2.  $\bullet$  Program m
- 2. **P** Program mode
- 3. **Tv** Tv (Shutter Speed priority)
- 4. **Av** Av (Aperture priority)
- Manual mode
- 6. Portrait mode
- 7. 2<sup>2</sup> Sports mode
- 8.  $\leftarrow$  Night scene mode
- 9. Movie mode
- 10. Set-up mode
- 11. **PC** PC mode
- 12. **Playback mode**

# **Viewfinder LED Indicator**

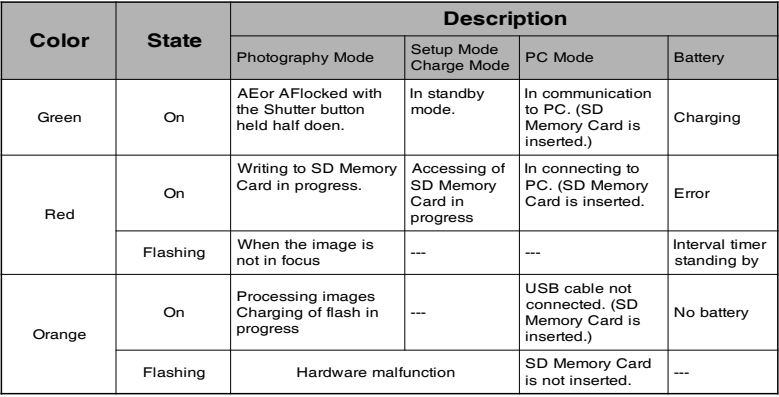

# **LCD Monitor Information**

### **AUTO capture mode**

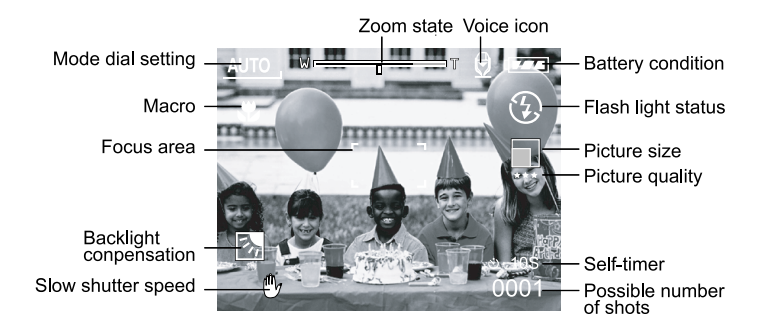

### **Program/Tv/Av/Manual/Portrait/Sports/Night scene mode**

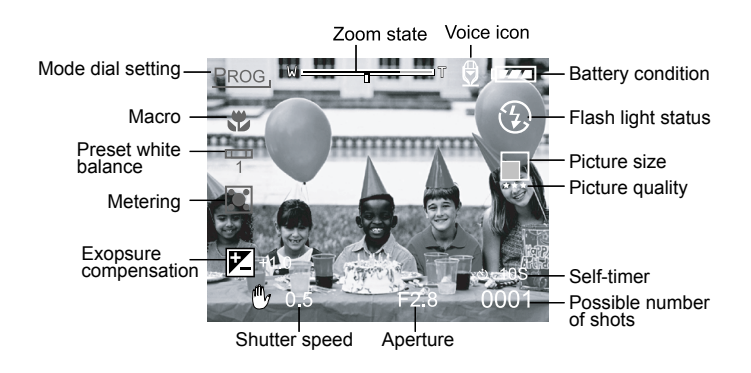

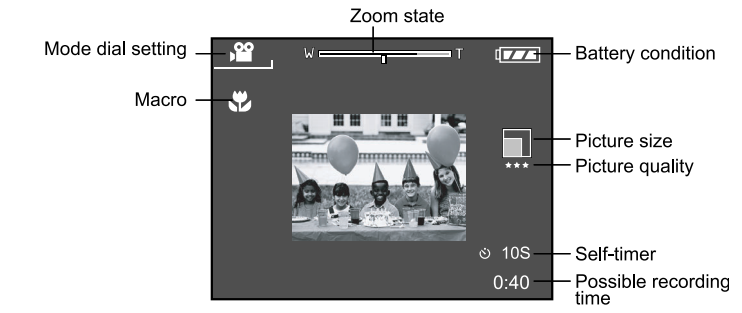

## **Movie mode**

**Playback mode (Standard)**

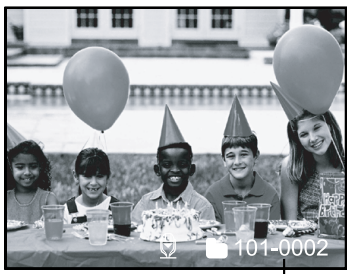

Folder number

## **Playback mode (Detailed information)**

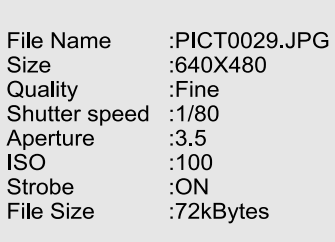

# **GETTING STARTED**

You can use either a Lithium Ion battery or an AC power adapter (5 V) to power on the camera. Battery power is convenient for capturing images or video clips while an AC adapter power is useful when transferring images to your computer.

## **Installing the Battery(Optional)**

- 1. Make sure the camera power is off.
- 2. Open the battery/SD Memory Card cover.
- 3. Insert the battery in the correct orientation shown.
	- Tilt the battery lock lever toward the strap attachment and then insert the battery following the orientation of the arrow on the battery's label.

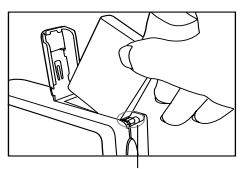

**Battery lock lever** 

- Insert the battery as far as it can go.
- 4. Close the battery/SD Memory Card cover.
	- To remove the battery:

Open the battery/SD Memory Card cover and then release the battery lock lever. After the battery is slightly ejected, pull out the battery slowly.

- Use only the specified battery type (Lithium Ion).
- $\blacksquare$  If you are not going to use the battery for an extended period of time, remove it from the camera to prevent leakage or corrosion.
- Never use different type of battery.
- Avoid using the battery in extremely cold environments as low temperatures can shorten the battery life and reduce the camera performance.
- A Duracell Non-rechargeable Lithium battery is possible to use in an emergency, but the camera performance can not be guaranteed.

# **Using an AC Power Adapter(Optional)**

- 1. Make sure the camera power is off.
- 2. Connect one end of the AC power adapter to the DC IN 5V terminal.
- 3. Connect the other end of the AC power adapter to a power outlet.

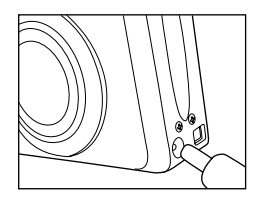

- Make sure to use only the AC power adapter specified for the camera. Damage caused by the use of an incorrect adapter is not covered under the warranty.
- Use the AC power adapter while transferring images to your computer in order to prevent unexpected automatic power off of the camera.

## **Charging the Battery**

- 1. Make sure the camera power is off.
- 2. Slide the battery/SD Memory Card cover into the direction of the [OPEN] arrow.
- 3. Insert the battery, noting correct polarity (+ and -).
- 4. Slide the battery lock lever to adjust the battery.
- 5. Close the battery/SD Memory Card cover firmly.
- 6. Connect one end of the AC power adapter to the DC IN 5V terminal.
- 7. Connect the other end of the AC power adapter to a power outlet.

Charging start: Green indicator

Charging end: Indicator off

Stand by: Orange indicator

Replace a new battery: Red indicator

- Make sure to use only the AC power adapter specified for the camera. Damage caused by the use of an incorrect adapter is not covered under the warranty.
- When the charging is not started even if proceeding the operation above, press power button on at any mode after LCD indication appears, then turn the power off.
- Never use the battery unspecified for the camera.
- Do not place the camera in hot temperature. Use it at room temperature.

## **Inserting an SD Memory Card(Optional)**

All images and video clips taken by the camera can be stored in an SD (Secure Digital) Memory Card. Even if the camera's power is OFF, the images saved in the SD Memory Card are not erased. An SD Memory Card can be repeatedly read and written. You may also expand the memory capacity up to 512MB so that you can store additional images and video clips.

- 1. Make sure the camera is off.
- 2. Slide the battery/SD Memory Card cover in the direction of the [OPEN] arrow.
- 3. Insert an SD Memory Card :
	- The front side of the memory card (printed arrow) should face towards the front side of the camera.
	- If the card cannot be inserted, check the orientation.
- 4. Close the battery/SD Memory Card cover.
	- To remove the SD Memory Card, make sure

the camera is off. Open the battery/SD Memory Card card cover. Press lightly on the edge of the memory card and it will eject.

- If the camera is powered-on without the card, the "NO CARD" message appears on the LCD monitor.
- To prevent valuable data from being accidentally erased from an SD Memory Card you can slide the write-protected tab (on the side of the SD Memory Card) to "LOCK".
- To save, edit or erase data on an SD Memory Card, you must unlock the card.

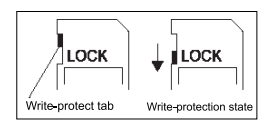

- MultiMedia Card (MMC) can not be used.
- You need to format an SD Memory Card before using it in this camera.

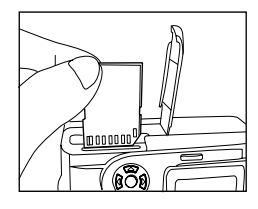

# **Attaching the Strap**

To prevent accidental slippage during use, always use the strap. Attach the hand strap as follows:

- 1. Thread the small loop of the hand strap through the strap eyelet on the camera.
- 2. Pull the large loop through the small loop until the strap is firmly secured.

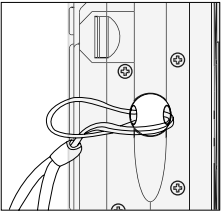

# **TAKING PHOTOGRAPHS**

# **Photography in the Auto Capture Mode [**  $\bullet$  **]**

Your camera provides single image capturing, continuous image capturing and auto exposure bracketing capturing. It is equipped with both an optical viewfinder and a 1.5" full color TFT LCD monitor to compose images. Taking images by using the optical viewfinder will conserve more battery power. If your battery is in low level, it is recommended to compose images by using the viewfinder. The LCD monitor can help you accurately compose the pictures and examine all details. However, this may also consume more battery power.

## **Using the Viewfinder**

- 1. Turn the camera on by pressing the **POWER** button.
- 2. Set the mode dial to  $\Box$   $\Box$
- 3. Compose your shot in the viewfinder.
	- Turn the "diopter adjustment dial" until the image appears clearly within the viewfinder.
- 4. Press the shutter button down halfway, then press it down fully.
	- The viewfinder LED indicator lights red while the camera is processing a captured image.

### *Note:*

■ Voice memo starts to record at still image capture mode just after the photograph is taken when this function is activated. It provides 10 seconds for recording and only can be done once. To terminate recording, press the shutter button down fully.

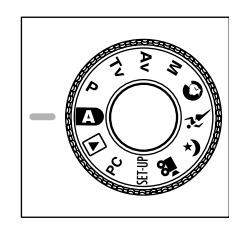

Diopter adjustment dial

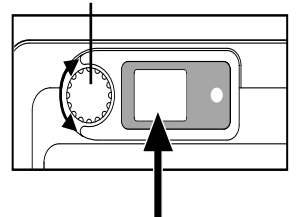

## **Using the LCD Monitor**

- 1. Turn the camera on by pressing the **POWER** button.
- 2. Set the mode dial to  $\Box$   $\Box$ 
	- By default, the LCD monitor setting is "ON".
- 3. Compose the picture in the LCD monitor.
- 4. Press the shutter button down halfway (the camera adjusts the exposure and the focus), then press it down fully.

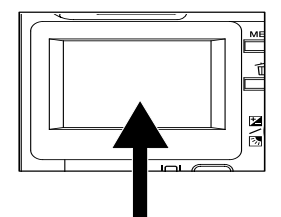

The viewfinder LED indicator lights red while the camera is processing a captured image.

### *Note:*

■ In still image capture mode, AF LED is activated at Auto and Macro mode when the luminance value is under 6.

## **LCD Monitor Display (Capture Mode)**

The [ ] Display button can select display format. Whether in "Still Image" or "Movie" mode, preview image with full OSD is displayed.

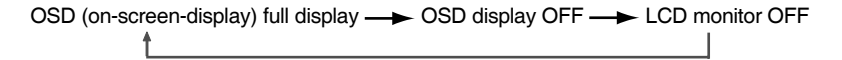

- The image in the LCD monitor darkens in strong sunlight or bright light. This is not a malfunction.
- Using the LCD monitor for an extended period of time will decrease the number of images you can take. To increase the shots and conserve battery power, it is recommended to turn the LCD monitor off and use the viewfinder instead.

## **Using the Optical Zoom**

The lens moves during the zoom photography. Zoom photography allows you to take telephoto and wide-angle shots. The subject appears closer by pressing the  $\lceil \cdot \rceil$  button and appears farther away by pressing the  $\lceil \cdot \rceil$  button.

- 1. Set the mode dial to one of  $[$ **[or** ],  $[$  **P**],  $[$  **Tv** ],  $[Av], [M], [O], [X^L], [X]$ ,  $[Q^2]$  and power on the camera.
- 2. If required,turn on the LCD monitor by pressing the  $\lceil \ln \rceil$  button.
- 3. Compose the picture by using the  $\lceil \frac{1}{2} \rceil$  /  $\lceil \frac{1}{2} \rceil$ button.

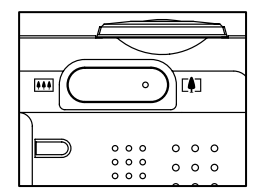

- Pressing the  $\lceil \cdot \rceil$  button zooms in on the subject, and enlarges the subject on the LCD monitor.
- **Pressing the [**  $\bullet$  **] button provides a wider angle picture. The lens position** moves according to the zoom button setting.
- 4. Press the shutter button down halfway, then press it down fully.

# **Using the Digital Zoom**

By using the digital zoom, images can be enlarged so that the subject appears closer. However, the more the image is enlarged, the grainer the image will become. The digital zoom function is only available when you set the LCD monitor and the digital zoom to ON. To capture a digitally zoomed image, perform the following steps:

1. Set the mode dial to one of  $\lceil \bullet \rfloor$ ,  $\lceil \bullet \rceil$ ,  $\lceil \bullet \rfloor$ ,  $\lceil \bullet \rceil$ ,

 $[Av], [M], [O], [X^L], [X]$  and power on the camera.

- 2. If required,turn on the LCD monitor by pressing the  $\Gamma$   $\Gamma$   $\Gamma$   $\Gamma$  button.
- 3. To enable the digital zoom:
	- a. Press the **MENU** button.
	- b. Press the  $\triangleleft$  or  $\triangleright$  button to select **Function** page.
	- c. Press the ▲ or v button to select **Digital Zoom**, and press the **SET** button.
	- d. Press the  $\triangle$  or  $\triangledown$  button again to select **ON**, and press the **SET** button.
	- e. Press the **MENU** button.
	- f. To activate the digital zoom, press the  $\lceil \phi \rceil$  button completely and hold it until the image on the **LCD** monitor expands.
- 4. Press the shutter button to capture a "zoomed" image.

- The camera has a 1X to 3X optical zoom and 1X to 4X electrical zoom function.
- The digital zoom function is terminated when the user selects the LCD off mode.

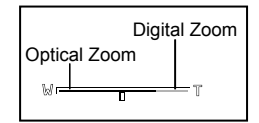

## **Using the Self-timer**

The  $\int \frac{\partial f}{\partial x}$  self-timer button can select the capturing mode between "OFF" (default) and "Self timer (2 sec., 10 sec., 10+2 sec. or Interval)".

[2 sec.] The camera automatically takes a picture after two seconds delay.

[10 sec.] The camera automatically takes a picture after ten seconds delay.

- [10+2 sec.] The camera automatically takes a picture after ten seconds delay, and takes again after two seconds. In case the flash light capacitor is not charged up, the second take can be done two seconds after charging.
- [Interval] The camera automatically takes a picture every preset time till the media is full or the battery is empty.

Activate the self-timer by pressing the shutter button. After selecting this mode, selftimer icon displays on the **LCD** monitor and then the LED on the front panel blinks fast for the last 3 seconds. Using the self-timer allows you to get into the scene when taking group images.

- 1. Secure the camera to a tripod or place it on a stable surface.
- 2. Set the mode dial to one of  $\left[\bullet\right]$ ,  $\left[\bullet\right]$ ,  $\left[\bullet\right]$ ,  $\left[\bullet\right]$ ,  $\left[\bullet\right]$ ,  $\left[\bullet\right]$ ,  $[M], [\bigodot], [\bigodot]$ ;  $[\bigodot]$   $[$   $\bigodot]$   $[$   $\bigodot]$  and power on the camera .
- 3. Press the [  $\bullet$ )/INT I button.
	- When you toggle the self-timer button, the following are displayed in order:

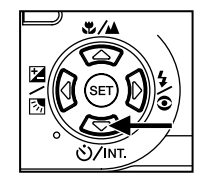

Off  $\rightarrow$  10 sec  $\rightarrow$  2sec  $\rightarrow$  10+2sec  $\rightarrow$  Interval

- 4. Compose the picture.
- 5. Press the shutter button down halfway, then press it down fully.
	- The self-timer function is activated. The photograph is then taken after the preset time.
	- When the photographs are taken using the LCD monitor, the count down is displayed.

## Digital Camera

### *Note:*

- After an image is taken using the self-timer, the self-timer mode is turned off.
- $\blacksquare$  The self-timer cannot be used in the continuous capture mode.
- The self-timer is only available for 2 or 10 seconds delay in [ 29 ] mode. The camera automatically starts to recording after 2 or 10 seconds.

## **Using the Flash**

The flash is designed to function automatically when lighting conditions warrant the use of a flash. You can take an image using a flash mode suitable to your circumstances. If you change the flash mode, the camera will retain that setting even if the camera is turned off.

- 1. Set the mode dial to one of [ ], [**P**], [**Tv**], [**Av**], [**M**] and power on the camera.
- 2. Press the  $\left[\frac{1}{6}\right]$  button repeatedly until your desired

flash mode appears.

When you toggle the flash button at  $[$   $\blacksquare$   $\blacksquare$   $\blacksquare$  mode, the available flash modes are displayed in the following order.

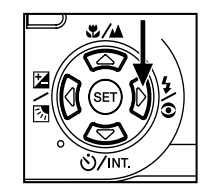

- $^*$ [ No display ] Auto $\longrightarrow$  [ $\bigcirc$  4 ] Red-Eye Forced Flash
- $-[$   $\Omega$  Suppressed Flash  $\leftarrow$   $[$   $\frac{1}{2}$  Forced Flash
- 3. Compose the picture and press the shutter button down halfway, then press it down fully.

#### *Note:*

After the flash fires, it takes approximately 5 seconds to 10 seconds to be ready for the next shot. The indicator turns solid orange while the flash is charging.

The camera has FOUR flash modes: Auto, Red-Eye Reduction, Forced Flash and Flash Off.

The table below will help you to choose the appropriate flash mode:

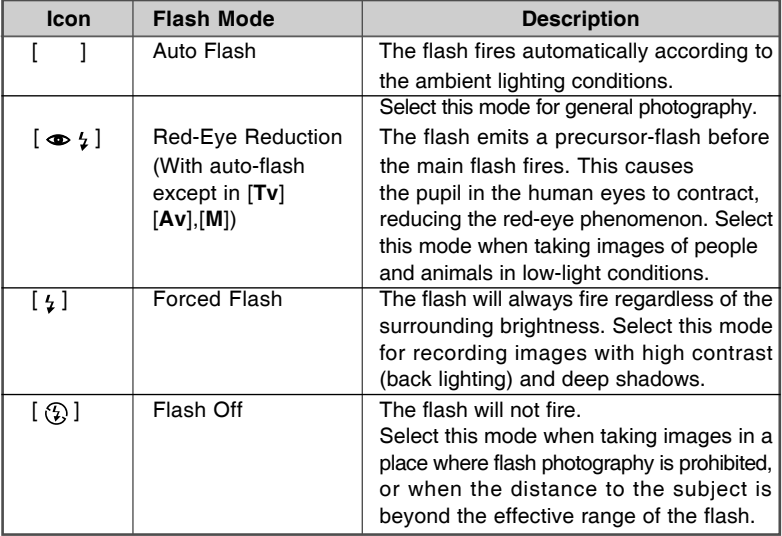

- Auto flash can only be set in  $[\Box]$  mode. It can not be set in [M], [P], [Tv] and [Av] modes.
- $\blacksquare$  In the  $[$   $\bigodot$   $]$  Portrait mode, the flash setting is fixed to Red-Eye Reduction mode automatically.
- In the  $\left[\right.\hat{A}^{\uparrow}\right]$  Sports mode, the flash setting is fixed to  $\left[\right.\left.\left.\left.\left.\mathbf{Q}\right.\right.\right]$ .
- In the [ $\left( \star \right)$  Night scene mode, the flash setting is fixed to [ $\frac{1}{2}$ ] except in [ $\Delta$ ] Focus mode.

# **Changing the Focus**

- 1. Set the mode dial to one of  $[$ **D** $]$ ,  $[$  **P** $]$ ,  $[$  **Tv** $]$ ,  $[$  **Av** $]$ ,  $[$  **M** $]$ ,  $[$  **O** $]$ ,  $[$   $\mathcal{N}$  $]$ ,  $[$   $\mathcal{N}$  $]$ ,  $\lceil \cdot \rceil$  and power on the camera.
- 2. Toggle the [  $\mathcal{Z}/\mathcal{A}$  ] Focus button. The selected focus mode is displayed on the LCD monitor. [no indication]: Normal Auto Focus (2.6ft (0.8m) to infinity).
	- $\begin{bmatrix} \mathbf{v} \\ \mathbf{v} \end{bmatrix}$ : Macro Auto Focus (0.3ft (0.09m) to infinity/ Wide, 1ft (0.3m) to infinity/Tele).
	- $\begin{bmatrix} 1 & 1 \end{bmatrix}$ : The camera will focus on the subjects at a distance of infinity to take photos.
	- [3m]: The camera will focus on subjects in a distance of 9.8ft (3m) to take photos.

[1m]: The camera will focus on subjects in a distance of 3.3ft (1m) to take photos.

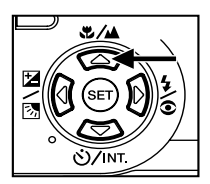

- 3. Compose the picture.
- 4. Press the shutter down halfway, then press it down fully.

- When shooting a close-up in Macro mode, use the LCD monitor to compose your shot, avoiding the off-center parallax phenomenon.
- There is not a distinct point (subject range) at which Normal mode is favored over Macro mode; take in image in both optical modes and compare the results.
- After a Macro shot is taken **DO NOT FORGET** to reset the lens to the normal position.

## **Changing the Exposure Compensation**

This setting  $\lceil \frac{m}{2} \rceil$  allows you to intentionally lighten or darken the entire image. Use this setting when the optimum brightness (exposure) cannot be obtained, for example, when the brightness between the subject and the background is not balanced or when the subject to photograph occupies only an extremely small part of the screen.

The [ 图 / 图 ] Exposure Compensation button can select "Normal capturing mode", "Backlight compensation capturing mode" and "Exposure compensation adjusting mode" cycling.

- 1. Set the mode dial to one of [P], [Tv], [Av] and power on the camera.
- 2. Toggle the  $\left[\mathbb{Z}/\mathbb{Z}\right]$  button to select exposure compensation mode or backlight compensation mode.
- 3. When exposure compensation mode is selected, rotate the **Command** dial to adjust the exposure, and press the  $\lceil \frac{n}{2} \rceil$  button again to confirm.
	- Rotate the **Command** dial in a counter-clockwise direction to decrease (darken) the exposure, and rotate the **Command** dial in a clockwise direction to increase (brighten) the exposure.
- 4. Compose the picture, press the shutter button down halfway, and press it down fully.

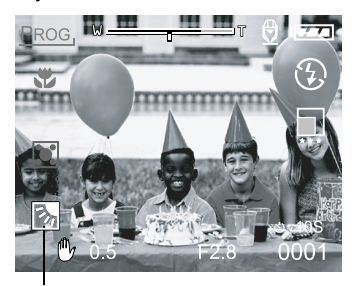

Backlight compensation

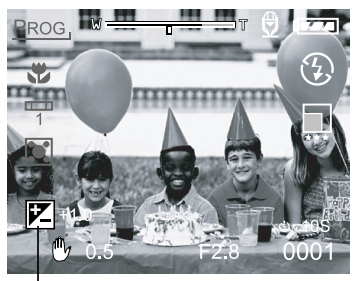

Exopsure compensation

## Digital Camera

### **Effective Subjects and Set Values**

- Positive (+) Compensation
- Copying of printed text (black characters on white paper)
- Backlit portraits
- Very bright scenes (such as snowfields) and highly reflective subjects
- Shots made up predominantly of sky
- Negative (-) Compensation
- Spotlit subjects, particularly against dark backgrounds
- Copying of printed text (white characters on black paper)
- Scenes with low reflectivity, such as shots of green or dark foliage

### *Note:*

- While selecting the "Backlight compensation capturing mode", the EV value sets to +1.3 EV automatically and the setting of exposure compensation value is ignored.
- In "Exposure compensation", the default value is "0.0EV". The setting range is as follows: -2.0 / -1.7 / -1.3 / -1.0 /- 0.7 / -0.3 / 0 (default) / +0.3 / +0.7/ +1.0 / +1.3 / +1.7 / +2.0
- Exposure Compensation cannot be set in  $\Box$  I mode.
- The ideal brightness sometimes cannot be obtained even if a large exposure value is set in dark photographic conditions.

In this case, press the shutter button, and check the brightness in the preview image (photographed still image).

## **Setting the Image Size and Quality**

Size and quality settings determine the pixel size (dimension), image file size, and compression ratio for your image. These settings affect the number of images that can be stored in an SD Memory Card.

Larger and higher quality images offer the best photographic results but take up more memory space. Larger/quality settings are recommended for printed output and situations requiring the finest detail. Smaller/quality images take up less memory space and may be quite suitable for sharing images via e-mail, in a report, or on a web page.

To change image size or image quality,

- 1. Set the mode dial to one of [ ], [ **P** ], [ **Tv** ], [ **Av** ], [ **M** ], [ ], [ ] , [ ] and power on the camera.
- 2. Press the **MENU** button.
	- The menu screen appears.
- 3. Select Size or Quality by using the  $\triangle$  or  $\nabla$  button.
- 4. Press the **SET** button. Select the desired image size or image quality setting by using the  $\triangle$  or  $\nabla$  button.
- 5. Press the **SET** button to confirm. To exit the menu screen press the **MENU** button.

The tables below show the approximate number of images that can be stored on Still Image and Movie Image mode.

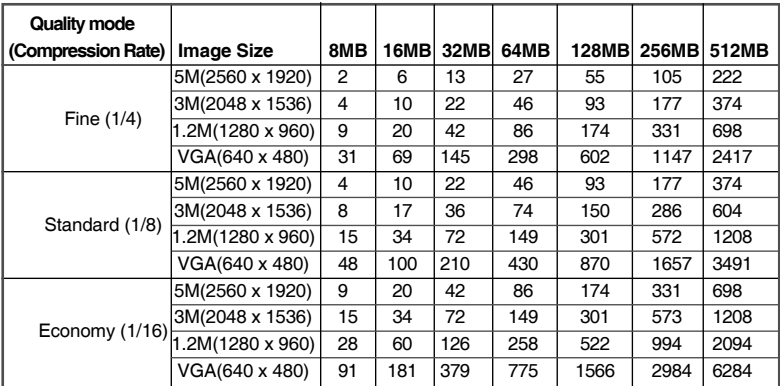

## **Still Image Mode**

### **Movie Image Mode**

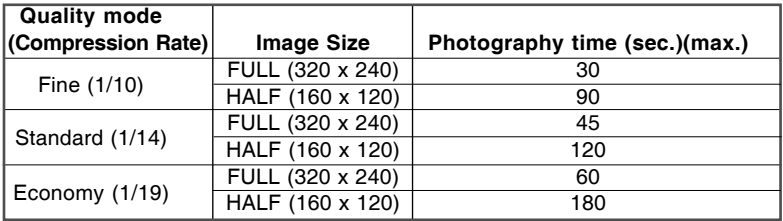

\* The above data shows the standard testing results. The actual capacity varies according to the shooting conditions and settings.

# **Photography in the Program Mode [P]**

The camera automatically adjusts the shutter speed and the aperture value according to the brightness of an object. It is possible to change the white balance, the metering system and exposure compensation in program mode.

- 1. Set the mode dial to [P] and power on the camera.
- 2. Compose the picture.
- 3. Press the shutter button down halfway, then press it down fully.

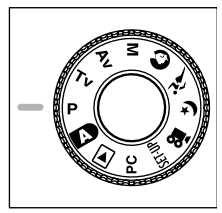

# **Photography in the Shutter Speed-priority Mode [Tv]**

In this mode, photographs are taken with the priority given to the shutter speed. The camera automatically sets the aperture value according to the shutter speed. A fast shutter speed produces a photograph that looks as if a moving subject is still. A slow shutter speed produces as photograph that makes you feel that it is flowing.

- 1. Set the mode dial to [Tv] and power on the camera.
- 2. Rotate the **Command** dial to adjust the shutter speed.
- 3. Compose the picture and press the shutter button down halfway, then press it down fully.

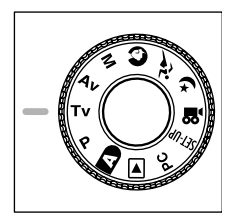

### *Note:*

If the appropriate combination cannot be set even if the aperture is adjusted to its limit, the aperture value is displayed in "red".

## **Photography in the Aperture-priority Mode [Av]**

In this mode, photographs are taken with the priority given to aperture. The camera automatically sets the shutter speed according to the aperture.

A small aperture value produces a portrait photo with an out-of-focus background. The smaller the aperture value, the more out-of-focus the background becomes. A large aperture value produces sharp images on both close objects and distant objects like landscapes. The larger the aperture value, the larger the area for sharp images.

- 1. Set the mode dial to [Av] and power on the camera.
- 2. Rotate the **Command** dial to adjust the aperture value.
	- The aperture value and the shutter speed corresponding to that value are displayed on the LCD monitor.
- **3.** Compose the picture and press the shutter button down halfway, then press it down fully.

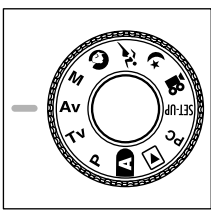

### *Note:*

The larger the F value, the smaller the aperture size becomes and vice versa.
# **Photography in the Full Manual Mode [M]**

This mode can set the aperture and shutter speed values separately before taking a photograph. Both the aperture value and shutter speed can be changed by rotating the **Command** dial.

- 1. Set the mode dial to [M] and power on the camera.
- 2. Adjust the aperture and shutter speed separately.
	- Press the  $[$   $\mathbb{Z}/\mathbb{Z}$  ] button to select the aperture or shutter speed. The available function is dislayed in blue on the LCD monitor.
	- Rotate the **Command** dial to adjust the value.
- 3. Compose the picture, press the shutter button down halfway, then press it down fully.

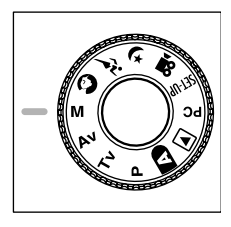

# **Photography in the Portrait Mode [**  $\odot$  **]**

Select this mode to make people stand out with the background out-of-focus. The flash setting is fixed to red-eye reduction mode automatically.

- 1. Set the mode dial to  $\lceil \bigcirc$  and power on the camera.
- 2. Compose the picture.
- 3. Press the shutter button down halfway, then press it down fully.

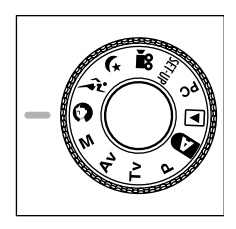

# **Photography in the Sports Mode [**  $\hat{a}$ **]**

Select this mode to take photographs of fast-moving subjects. Flash photography is not possible.

- 1. Set the mode dial to  $\int$   $\hat{A}^{\dagger}$  and power on the camera.
- 2. Compose the picture.
- 3. Press the shutter button down halfway, then press it down fully.

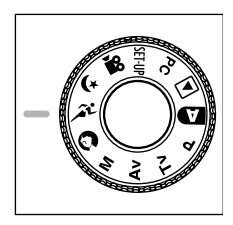

# **Photography in the Night Scene Mode [**  $($  $\cdot$  **]**

Select this mode to take photographs of people against a dusk or night-time background. The flash setting is fixed to Slow Synchro (the flash is fired at a slower shutter speed).

- 1. Set the mode dial to  $\left\{\star\right\}$  and power on the camera.
- 2. Compose the picture.
- 3. Press the shutter button down halfway, then press it down fully.

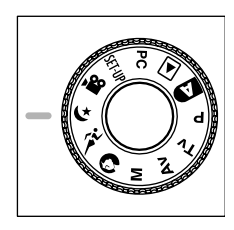

## **Making Movies**

The movie mode allows you to record video clips at the size of 320 x 240 pixels and 160 x 120 pixels.

By dialing the MODE switch to  $\left[\right.\right.\Omega\left.\right]$  ] position, the camera can take moving image with "voice" recording. The camera shows the preview image on the LCD monitor. (In  $\lceil \cdot \cdot \cdot \rceil$  mode, the LCD monitor cannot be turned off.)

- 1. Set the mode dial to  $\lceil \cdot 99 \rceil$ .
- 2. Compose the picture, press the shutter button down halfway, then press it down fully.
	- Photography begins. [REC] appears on the LCD monitor.
- 3. To stop making movies, press the shutter button down fully again.
	- If you do not do this, photography is automatically stopped when there is no more free space on the SD Memory Card, or when the maximum size that a single movie can be recorded is reached.

- In  $\lceil \cdot \rceil$  mode, EV compensation cannot be set or activated.
- In  $\lceil \cdot \cdot \rceil$  mode, the flash mode is automatically set to [OFF].
- The image size during capture and playback becoms (320X240) or (160x120).
- The movie made in (320x240) size is displayed on the entire LCD monitor, and that made in (160x120) size is displayed in the center of the screen.

# **CHANGING THE PRESET CONDITIONS (IN CAPTURE MODE)**

This menu is for setting the basic setting to be used for photography in the  $\Gamma$ ,  $\Gamma$ ,  $\Gamma$ ,  $\Gamma$ ,  $\Gamma$ ,  $\Gamma$ ,  $\Gamma$ ,  $\Gamma$ ,  $\Gamma$ ,  $\Gamma$ ,  $\Gamma$ ,  $\Gamma$ ,  $\Gamma$ ,  $\Gamma$ ,  $\Gamma$ ,  $\Gamma$ ,  $\Gamma$ ,  $\Gamma$ ,  $\Gamma$ ,  $\Gamma$ ,  $\Gamma$ ,  $\Gamma$ ,  $\Gamma$ ,  $\Gamma$ ,  $[Tv]$ ,  $[M]$ ,  $[M]$ ,  $[Q]$ ,  $[Z^c]$ ,  $[V]$  or  $[Q^c]$  photography modes.

- 1. Set the mode dial to one of  $[\bullet]$ ,  $[\bullet]$ ,  $[\bullet]$ ,  $[\bullet]$ ,  $[\bullet]$ ,  $[\bullet]$ ,  $[\bullet]$ ,  $[\bullet]$ ,  $[\bullet]$ ,  $[\bullet]$ , [  $\Omega$  ] and power on the camera.
- 2. Press the **MENU** button.
	- The menu screen is displayed.
- 3. Use the  $\triangleleft$  or  $\triangleright$  button to select the menu page.
- 4. Use the  $\triangle$  or  $\blacktriangledown$  button to select the desired item and press the **SET** button.
	- The options are displayed.
- 5. Use the  $\triangle$  or  $\blacktriangledown$  button to select the desired setting and press the **SET** button.
	- This saves the settings, and returns the display to menu screen.
- 6. To exit the menu screen, press the **MENU** button.
	- The camera is now ready to take photographs.

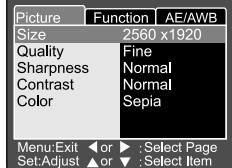

# **Picture Setting**

The Picture Setting contains 5 items: Size, Quality, Sharpness, Contrast and Color.

#### **Size**

Set the desired image size. **[2560 x 1920]:** 2560 x 1920 pixels **[2048 x 1536]:** 2048 x 1536 pixels **[1280 x 960]:** 1280 x 960 pixels **[640 x 480]:** 640 x 480 pixels

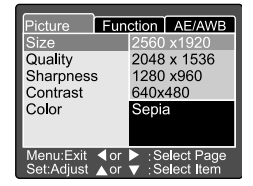

### *Note:*

In the  $\lceil \cdot \rceil$  1 mode, image size available in this setting is 320 x 240 pixels and 160 x 120 pixels.

### **Quality**

Set the quality (compression ratio) sharpness at which the image is to be recorded.

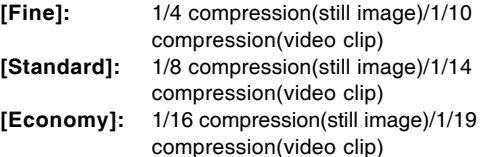

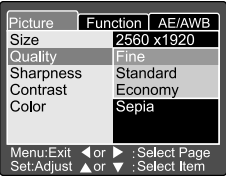

### Digital Camera

### **Sharpness**

Set the level of the image sharpness. **[Hard]:** Hard effect **[Normal] :** Normal sharpness (default) **[Soft]:** Soft effect

#### *Note:*

This function is not available in the  $\lceil \sqrt{22} \rceil$  mode.

### **Contrast**

Set the contrast of the image to be photographed.

**[Hard]:** Hard contrast

**[Normal]:** Automatic (standard) setting (default)

**[Soft]:** Soft contrast

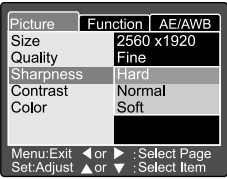

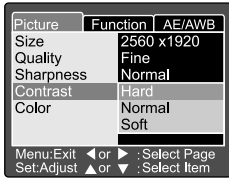

### **Color**

Set the color of the images to be photographed. **[Standard]:** Standard color (default) **[Vivid]:** Vivid color **[Sepia]:** Sepia **[Monochrome] :** Black and white

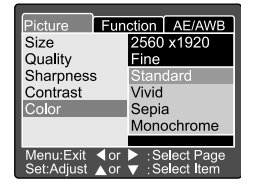

## **Function Setting**

The Function Setting contains 6 items: Capture Mode, Voice Memo, LCD Brightness, Digital Zoom, Preview and Interval/Count.

### **Capture Mode**

Set the capture mode at which the image is to be recorded.

**[Single]**: 1 shot mode can be set (default).

- **[Continuous]**: In this mode, photographs are taken continuously at a maximum speed of 0.5 second speed interval. The maximum number of photorgaphs that can be taken continuously is 3 photographs.
- **[Auto Exp.]**: In this mode, the camera takes 3 consecutive pictures in the order of standard exposure, underexposure and overexposure compensation.

### **Voice Memo**

Set the voice memo for still image. When voice memo is activated, audio data from the microphone is recorded for 10 seconds in preview or playback mode.

**[ON]:** Enable voice memo **[OFF]:** Disable voice memo

#### *Note:*

When voice memo is set to "ON", the preview setting is also fixed to "ON".

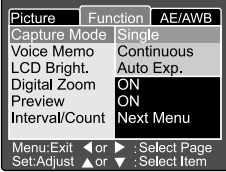

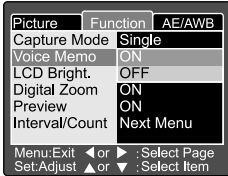

### Digital Camera

### **LCD Brightness**

Adjust the brightness of the LCD monitor. Select LCD Bright. on the menu, and press the **SET** button. The LCD control mode is displayed.

Press the  $\blacktriangledown$  button to darken the LCD monitor, or press the  $\triangle$  button to lighten the LCD monitor.

The LCD monitor's adjustment range is within  $-5$  to  $+5$ . The default value is 0.

### **Digital Zoom**

Enlarge the center of the screen and take photographs with the focal distance increased by factor of 4.0.

**[ON]:** Enable digital zoom photography (default). **[OFF]:** Disable digital zoom photography.

### **Preview**

Set to display a photographed image on the LCD monitor immediately after you have taken the shot. **[ON]:** Enable display preview (default).

**[OFF]:** Disable display preview.

- A photographed image is displayed on the LCD monitor for 2 seconds.
- When preview is set to "OFF", the voice memo setting is also fixed to "OFF".

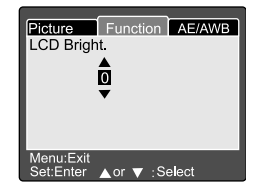

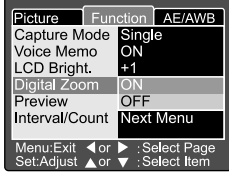

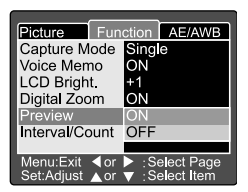

### **Interval/Count**

The camera provides interval image capturing based on this setting.

This mode is available in the self-timer photography. By selecting Interval/Count and pressing the **SET** button ,the Interval/Count mode is displayed.

Press the  $\blacktriangle$  or  $\nabla$  button to change the interval time.

**[1 Min.]:** Recording interval is 1 minute

**[3 Min.]:** Recording interval is 3 minutes

**[10 Min.]:** Recording interval is 10 minutes.

**[60 Min.]:** Recording interval is 60 minutes.

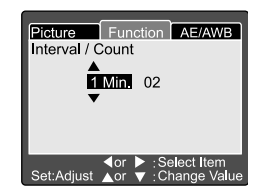

Select count by pressing the  $\triangleleft$  or  $\triangleright$  button. You can set the number of pictures you want to take by pressing the  $\triangle$  or  $\nabla$  button. To cancel Interval/Count while this function is activated, press the power button to turn off the camera or toggle the mode dial.

**[2]:** 2 shots can be taken ı **[99]:** 99 shots can be taken

# **AE/AWB Setting**

The AE/AWB Setting contains 4 items: White balance, Metering, ISO and Manual WB. This menu is not available in the  $\Box$  and  $\Box$  and  $\Box$   $\Box$  and  $\Box$  and  $\Box$  and  $\Box$  and  $\Box$  and  $\Box$  and  $\Box$  and  $\Box$  and  $\Box$  and  $\Box$  and  $\Box$  and  $\Box$  and  $\Box$  and  $\Box$  and  $\Box$  and  $\Box$  and  $\Box$  and  $\Box$  and  $\$ 

### **White Balance**

The camera determines the white balance by averaging the various kinds of light that actually enter the lens. You may set the white balance when taking photographs under specific lighting conditions.

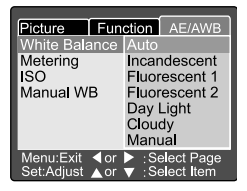

### Digital Camera

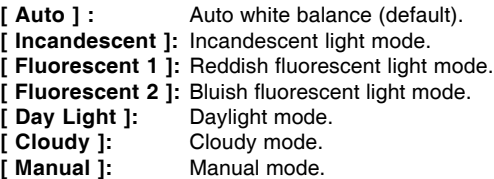

### **Metering**

The camera calculates the exposure level before a photograph is taken.

**[ Multi ]**: Multi metering (default)

The exposure is measured and calculated for the entire area of the screen. By dividing the entire area of the screen, the exposure level for each unit is calculated. A well balanced exposure can be obtained.

**[ Spot ]**: Spot metering

The exposure is measured in a very small area at the center of the screen. It is possible to calculate the exposure of a subject without being affected by the surrounding environment.

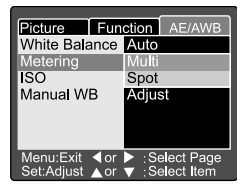

### **ISO**

Set the photographic sensitivity at which the image is to be recorded.

- **[100]:** Equivalent to color ISO100.
- **[200]:** High-sensitive photography equivalent to color ISO200.
- **[400]:** High-sensitive photography equivalent to color ISO400.
- **[Auto]:** Automatically set between ISO 100 to ISO 400.

### *Note:*

- In  $[$  **D** $]$ ,  $[$   $\odot$   $]$ ,  $[$   $\mathcal{I}^{\mathcal{L}}$   $]$ ,  $[$   $\left( \star \right]$  or  $[$   $\circ$   $\circ$   $]$  mode, the ISO will automatically be set between ISO 100 to ISO 400.
- In [**Tv**], [**Av**] or [**M**] mode, during 100, the ISO will be fixed to ISO 100; during 200, the ISO will be fixed to ISO 200; during 400, the ISO will be fixed to ISO 400.
- In [ **P** ] mode, ISO setting has 100, 200, 400 and Auto . If Auto is selected, the camera will automatically set the ISO value according to the ambient brightness.

### **Manual WB**

You may select "Manual WB" by using  $\triangle$  or  $\blacktriangledown$  button on the AE/AWB adjusting menu, and pressing the **SET** button.LCD monitor shows the manual WB menu. Compose the picture with a white object such as white paper inside the area indicated by blue angle on the LCD monitor.

Select "Execute" by using the  $\triangle$  or  $\triangledown$  button, then press the **SET** button.

### *Note:*

 $\blacksquare$  If the White balance is set to Manual, the Auto white balance setting will be ignored.

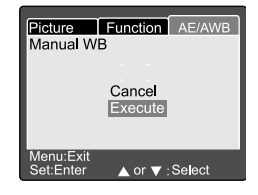

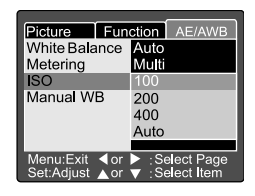

# **PLAYING BACK IMAGES [**  $\boxdot$  **]**

# **Playing Back Photographed Images (Single-Frame Playback)**

Play back photographed still images one image at a time.

- 1. Set the mode dial to  $\sqrt{ }$  and power on the camera. ■ The last recorded image appears on the LCD monitor.
- 2. Rotate the **COMMAND** dial or press the  $\triangle$  or  $\blacktriangledown$ button to advance to the next frame or to go back one frame.
	- Rotate clockwise: Display the next image.
	- Rotate counter-clockwise: Display the previous image.

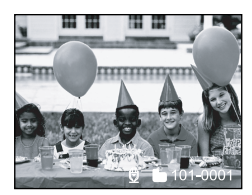

- **Press the SET** button to playback the voice memo data.
- Images can be rotated by pressing the  $\blacktriangleleft$  or  $\blacktriangleright$  button during playback. Pressing the  $\blacktriangleleft$  button rotates an image counter-clockwise, and pressing the  $\blacktriangleright$  button rotates it clockwise.
- If no images are in the SD Memory Card, the message of "NO IMAGE" is displayed on the LCD monitor.
- You can also playback your images on a TV screen. First connect one end of the A/V cable to the A/V out terminal of the camera. Then connect the other end to the A/V input socket of the TV. Set the mode dial to (playback) and then turn the TV and camera on.
- Make sure to turn off the camera before connecting or disconnecting with the A/V cable.

# **Voice Record**

By pressing the shutter button while playing back the picture, voice may be recorded. When pressing the shutter button down fully "VOICE RECORDING" is indicated on the LCD monitor for 10 seconds. Pressing the shutter button down fully again "VOICE RECORD END" is indicated.

- In the playback display mode, the voice icon is displayed for the voice recorded picture.
- Voice record is also available in still image capture mode.
- Voice record can be done only once.

# **Playing Back Movies**

Playback movies that you have recorded. The movies made in **FULL** size are displayed on the entire LCD monitor, and those made in **HALF** size are displayed in the center of the screen.

- 1. Set the mode dial to  $[$   $\blacktriangleright$   $]$  and power on the camera.
	- The last recorded image appears on the LCD monitor.
- 2. Rotate the **Command** dial or press the  $\triangle$  or  $\nabla$ button to select the movie to play back.
- 3. Press the **SET** button.
	- Playback of the selected movie begins.

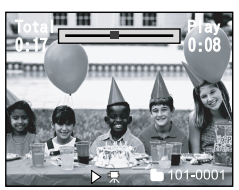

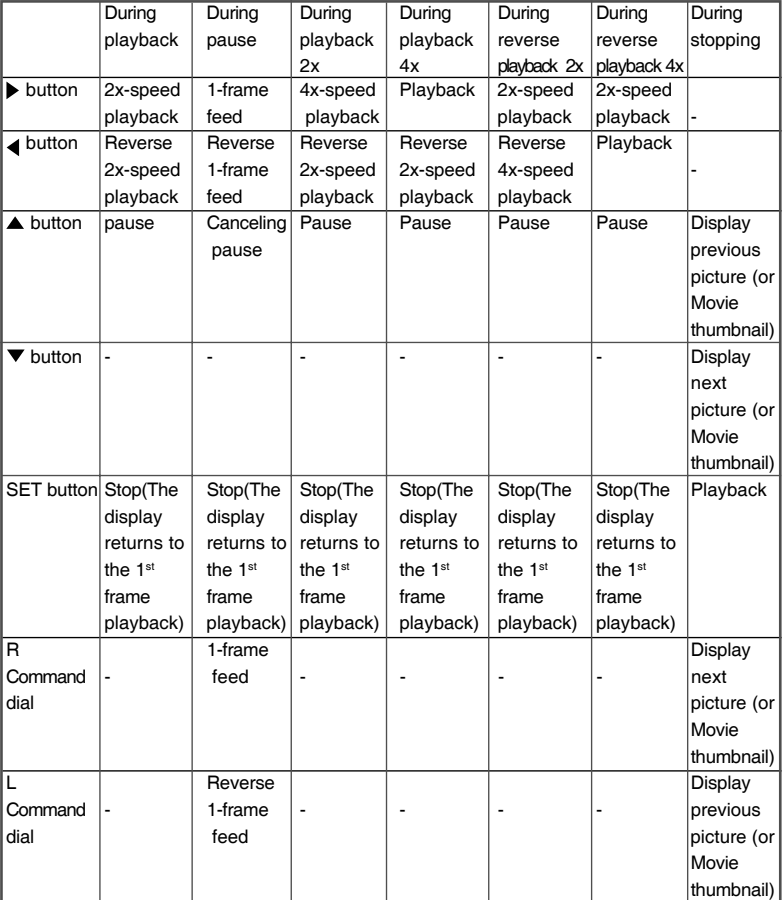

A user can control playback of a movie file as follows:

# **Thumbnail Display**

This function allows you to view nine thumbnail images on the LCD monitor simultaneously so that you can quickly scan for a particular image.

- 1. Set the mode dial to  $\lceil \blacktriangleright \rceil$  and power on the camera.
	- The last image frame appears on the LCD monitor.
- 2. Press the [  $||$  ] button.
	- Nine images are displayed simultaneously.
- 3. Use the  $\blacktriangle$ ,  $\nabla$ ,  $\blacktriangleleft$  or  $\blacktriangleright$  button to move the cursor and select the image to be displayed at regular size.
- 4. Press the **SET** button to display the selected image on the full screen.

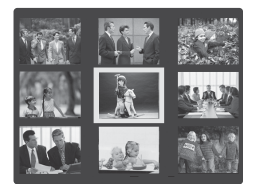

#### *Note:*

In the thumbnail display mode, movie icon  $\lceil \frac{1}{N} \rceil$  is displayed for the movie data.

# **Zoom Playback**

The camera has a 2x and 4x playback digital zoom function. While reviewing your images, you may enlarge a selected portion of an image. This magnification allows you to view fine details.

Movies cannot be displayed using the zoom playback feature.

- 1. Set the mode dial to  $\lceil \blacktriangleright \rceil$  and power on the camera.
	- The last image frame appears on the LCD monitor.
- 2. Rotate the **COMMAND** dial or press the  $\blacktriangle$  or  $\blacktriangledown$ button to select the frame you want to enlarge.
	- You can also select the image by the same operation as for thumbnail playback.

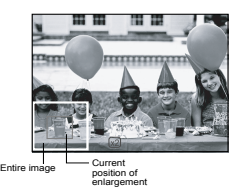

- 3. Adjust the zoom ratio by using the  $\lceil \frac{1}{2} \rceil$  or  $\lceil \frac{1}{2} \rceil$  button.
	- **Pressing the**  $\lceil \cdot \rfloor$  button will enlarge the image.
	- $\blacksquare$  To return to normal magnification, press the  $\lceil \blacksquare \rceil$  button
	- The image is displayed enlarged, and a white frame and green frame are displayed on the LCD monitor.
	- $\blacksquare$  The white frame indicates the entire image, while the green frame shows the location of the currently enlarged area.
- 4. Use the  $\blacktriangle, \blacktriangledown, \blacktriangleleft$  or  $\blacktriangleright$  button to select the area to enlarge.
	- Adjust the display area to enlarge while viewing the white and green frames.
- 5. To return to the regular display, press the [  $\overline{|| ||}$  button.

- **P** Pressing the  $\lceil \phi \rceil$  button magnifies the image from  $1x \rightarrow 2x \rightarrow 4x$ .
- Pressing the  $\lceil \frac{m}{2} \rceil$  button reduces the image from  $4x \rightarrow 2x \rightarrow 1x$ .

## **Slideshow Display**

The slideshow function enables you to playback your images automatically in sequential order as a slide show. This is a very useful and entertaining feature for reviewing recorded images and for presentation.

- 1. Set the mode dial to  $[\Box]$  and power on the camera.
	- The last image frame appears on the LCD monitor.
- 2. Press the **MENU** button.
	- The menu screen appears.
- 3. Select Slide Show by using the  $\triangle$  or  $\blacktriangledown$  button.
- 4. Press the **SET** button.
	- The slideshow starts at 3-second intervals and  $[\begin{matrix} \text{mm} \\ \text{mm} \end{matrix}]$  is displayed on the **LCD** monitor.
	- To stop the slideshow display, press the **SET** button.

*Note :*

The Auto Power Off function does not operate during the slide show.

# **DPOF (Digital Print Order Format)**

### **Print Information**

DPOF is the abbreviation for Digital Print Order Format, which allows you to print the images directly from DPOF-compatible printers by simply inserting the memory card into the printer and making the necessary settings.

- 1. Set the mode dial to  $\lceil \blacktriangleright \rceil$  and power on the camera.
- 2. Press the **MENU** button.
	- The menu screen appears.
- 3. Select "DPOF" by using the  $\triangle$  or $\blacktriangledown$  button and press the **SET** button.
	- You can select the Single or All option and press the **SET** button to confirm the selection.
- 4. Print Number, Date and Print Enable appear. Use the  $\triangle$  or  $\blacktriangledown$  button to select one of them and press the **SET** button to confirm.
- 5. Use the  $\blacktriangle, \blacktriangledown, \blacktriangleleft$  or  $\blacktriangleright$  button to make changes and press the **SET** button to confirm.
	- The camera returns to the Single/All submenu. To exit from the menu screen, press the **MENU** button.

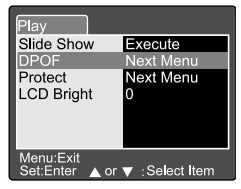

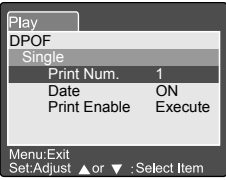

**[Print Number]** :Select the image quantity from 1~9.

**[Date]** : Select to print the date on the image.

**[Print Enable]** : If you select "Cancel" and press the **SET** button to confirm, all the settings will be deleted. If "Execute" is selected and confirmed the camera will save the settings.

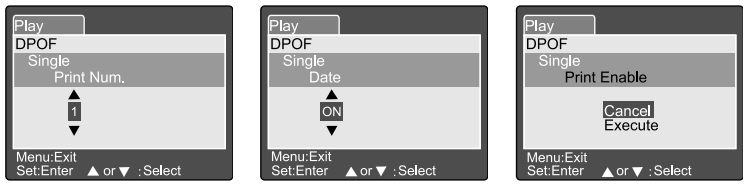

### Digital Camera

## **Protect**

This function gives the image protection from erasing. Follow the steps below to perform the protect functions.

- 1. Set the mode dial to  $\sqrt{ }$  and power on the camera.
- 2. Press the **MENU** button.
	- The menu screen appears.
- 3. Select Protect by using the  $\triangle$  or  $\blacktriangledown$  button and press the **SET** button.
- 4. The Protect submenu appears, including Single, All and Select. Use the  $\triangle$  or  $\blacktriangledown$  button to select one of them and press the **SET** button to confirm.

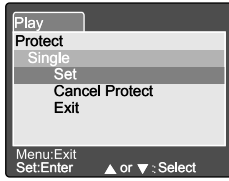

- 5. Use the  $\triangle$  or  $\blacktriangledown$  button to select the desired setting and press the **SET** button.
	- In the Single/All submenu, use the  $\blacktriangle$  or  $\blacktriangledown$  button to select the desired setting and press the **SET** button.

**[Set]:** The one image displayed on the LCD monitor is locked and

[ $\blacksquare$ ] is displayed on the LCD monitor.

**[Cancel Protect]**: Cancel image protection.

**[Exit]:** Exit from the menu screen.

If "Select" is selected, thumbnail display appears on the LCD monitor. Use the  $\blacktriangle$ ,  $\blacktriangledown$ ,  $\blacktriangleleft$  or  $\blacktriangleright$  button to select the image and press the [ $\square$ ] button to select lock/unlock and press the **SET** button to confirm.

# **LCD Brightness**

Adjust the brightness of the LCD monitor. This adjustment does not adjust the brightness of the image to be recorded. The LCD monitor's adjustment range is within  $-5$  to  $+5$ .

- 1. Set the mode dial to  $\lceil \blacktriangleright \rceil$  and power on the camera.
- 2. Press the **MENU** button.
	- The menu screen appears.
- 3. Select "LCD Bright." by using the  $\triangle$  or  $\nabla$  button and press the **SET** button.
- 4. Use the  $\triangle$  or  $\blacktriangledown$  button to select the desired setting and press the **SET** button.

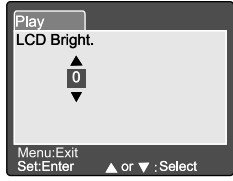

# **LCD Monitor Display (Playback Mode)**

 $\text{The } \lceil \bigcup \rceil$  Display button can switch the display on the LCD monitor when playing back photographed images. You can switch the display to show a list of detailed information.

- 1. Set the mode dial to  $\lceil \blacktriangleright \rceil$  and power on the camera.
- 2. Rotate the **Command** dial or press the  $\triangle$  or  $\nabla$  button to select the image.
- 3. Press the  $\lceil \square \rceil$  button.
	- Each press of the  $\Box$ ] button switches the display format as follows: Standard  $\longrightarrow$  Image only  $\longrightarrow$  Detailed information

#### *Note:*

■ This function is not available for movie image playback.

# **ERASING IMAGES[ 6]**

The  $\lceil \frac{m}{m} \rceil$  button is used to erase an image file. While pressing the  $\lceil \frac{m}{m} \rceil$  button during monitoring mode, the latest image data and erase menu appears on the LCD monitor.

- 1. Set the mode dial to  $\lceil \blacktriangleright \rceil$  and power on the camera.
- 2. Press the  $\lceil \frac{m}{m} \rceil$  button.
	- The Delete menu is displayed on the LCD monitor.
- 3. Use the  $\blacktriangle$  or  $\blacktriangledown$  button to select the Delete sub-menu (Single/All/Select).

### **Erasing Single Image**

Single: Erase this image.

- a. Select **[Single]** and press the **SET** button to confirm the selection.
	- "Delete This Picture?" sub-menu is displayed on the LCD monitor.
- b. Use the  $\triangle$  or  $\blacktriangledown$  button to select Execute or Cancel.

**[Execute]**: Erase this image.

**[Cancel]**: Cancel the deletion

C. Press the **SET** button to confirm the setting.

### **Erasing All Images**

All:Erase all images.

- a. Select **[All]** and press the **SET** button to confirm the selection.
	- "Delete All Pictures?" sub-menu is displayed on the LCD monitor.
- b. Use the  $\blacktriangle$  or  $\blacktriangledown$  button to select Execute or Cancel.

**[Execute]:**Erase all images.

**[Cancel]:** Cancel the deletion.

c. Press the **SET** button to confirm the setting.

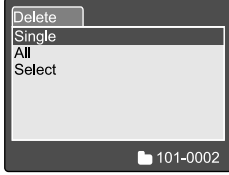

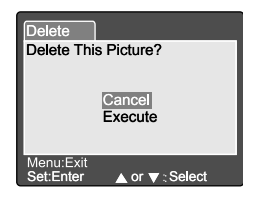

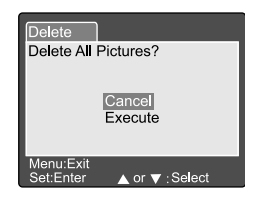

### **Erasing Selected Image**

Setect: Erase the selected image.

- a. Select **[Select]** and press the **SET** button to confirm the selection.
	- The thumbnail display and  $\lceil \frac{m}{m} \rceil$  appear on the LCD monitor.
- b. Use the  $\blacktriangle$ ,  $\blacktriangledown$ ,  $\blacktriangleleft$  or  $\blacktriangleright$  button to select the image you want to erase and press the  $\lceil \frac{m}{2} \rceil$  button to confirm the selection.
	- $\lceil \frac{m}{m} \rceil$  icon appears on the selected image.
- c. Press the **SET** button to confirm deletion.

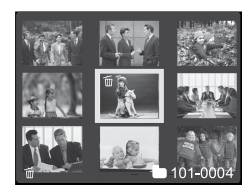

- Images cannot be erased when they are protected or when the SD Memory Card is writeprotected.
- This function is available for all modes except for PC and SET-UP modes

# **SET-UP MODE**

This feature allows you to set up the default settings for using your camera in addition to image-related settings. You can select your personal preferences for the camera by this mode.

# **Basic Setting**

The Basic Setting contains 6 items: Card Information, Frame Number Reset, Format, Sound, Beep and Auto Power Off.

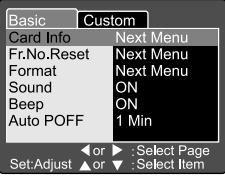

### **Card Information**

Display the total and remaining memory size of the inserted SD Memory Card.

- 1. Set the mode dial to [**SET-UP**] and power on the camera.
- 2. Use the  $\triangle$  or  $\blacktriangledown$  button to select Card Info.
- 3. Press the **SET** button.

Card Information will be displayed.

4. Press **SET** button once again to exit.

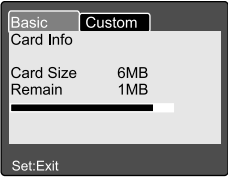

### **Frame Number Reset**

Reset the frame number.

Default reset: Folder number is 100 and file number is 0001.

- 1. Set the mode dial to [**SET-UP**] and power on the camera.
- 2. Use the  $\blacktriangle$  or  $\blacktriangledown$  button to select Fr. No. Reset.
- 3. Press the **SET** button.

Frame Number Reset menu is displayed on the LCD monitor.

4. Use the  $\triangle$  or  $\blacktriangledown$  button to select Execute or Cancel.

**[Execute]:** Reset the frame number.

**[Cancel]**: Does not reset the frame number.

5. Press the **SET** button to confirm the setting.

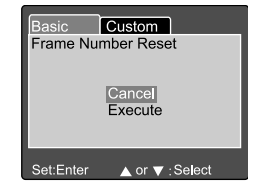

#### *Note:*

If a folder already exists on SD Memory Card, the camera assigns a larger number than the existing folder.

### **Format**

Formatting erases all images and reformats the SD Memory Card loaded in your camera. Protected images are also erased. The SD Memory Card cannot be formatted if it is write-protected.

- 1. Set the mode dial to **[SET-UP]** and power on the camera.
- 2. Use the  $\triangle$  or  $\blacktriangledown$  button to select Format.
- 3. Press the **SET** button.
	- The "Format SD card" menu is displayed on the LCD monitor.
- 4. Use the  $\triangle$  or  $\blacktriangledown$  button to select Execute or Cancel. **[Execute]**: Format the memory card. **[Cancel]**: Does not format the memory card.
- 5. Press the **SET** button to confirm the setting.

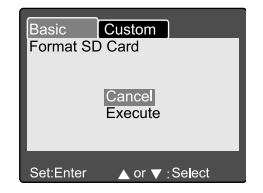

### Digital Camera

### **Sound**

Turn the microphone sound (input) ON/OFF.

- 1. Set the mode dial to **[SET-UP]** and power on the camera.
- 2. Use the  $\triangle$  or  $\blacktriangledown$  button to select Sound.
- 3. Press the **SET** button.
	- The pull down menu for Sound is displayed on the LCD monitor.
- 4. Use the  $\triangle$  or  $\blacktriangledown$  button to select the desired sound setting. [**ON**]: Enable the sound setting. [**OFF**]:Disable the sound setting.
- 5. Press the **SET** button to confirm the setting.

#### **Beep**

Set the beep ON/OFF.

- 1. Set the mode dial to [**SET-UP**] and power on the camera,
- 2. Use the  $\triangle$  or  $\blacktriangledown$  button to select Beep.
- 3. Press the **SET** button.
	- The pull down menu for Beep is displayed on the LCD monitor.
- 4. Use the  $\blacktriangle$  or  $\blacktriangledown$  button to select ON/OFF. [**ON**] : Enable the beep setting. [**OFF**] : Disable the beep setting.
- 5. Press the **SET** button to confirming the setting.

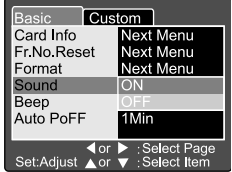

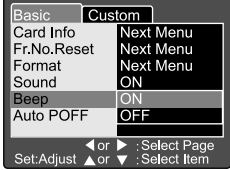

## **Auto Power Off**

When no buttons are pressed for a certain period of time while power is on, the camera turns off automatically to conserve power. The default value is 1 minute.

- 1. Set the mode dial to [**SET-UP**] and power on the camera.
- 2. Use the  $\triangle$  or  $\blacktriangledown$  button to select Auto PoFF.
- 3. Press the **SET** button.
	- The pull down menu for Auto Power Off is displayed on the LCD monitor.
- 4. Use the  $\triangle$  or  $\blacktriangledown$  button to select the desired time setting.

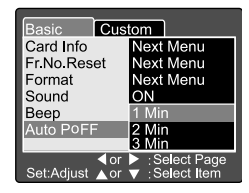

- **[1 Min]**: If no operation is carried out for 1 minute, Auto power off is activated (default).
- **[2 Min]**: If no operation is carried out for 2 minutes, Auto power off is activated.
- [3 Min]: If no operation is carried out for 3 minutes, Auto power off is activated.
- 5. Press the **SET** button to confirm the setting.

# **Custom Setting**

The Custom Setting contains 5 items: Date/Time, System Reset, Language, Video Output and System Information.

### **Date/Time**

Set the Date and Time.

- 1. Set the mode dial to [**SET-UP**] and power on the camera.
- 2. Use the  $\triangle$  or  $\blacktriangledown$  button to select Date/Time.
- 3. Press the **SET** button.
	- The Date/Time menu is displayed on the LCD monitor.
- 4. Use the  $\triangleleft$  or  $\triangleright$  button to select the item to set.
- 5. Use the  $\triangle$  or  $\blacktriangledown$  button to set the value for each item.
- 6. Press the **SET** button to confirm the setting after all item values are set.

### **System Reset**

Set all the parameter to default settings.

- 1. Set the mode dial to [**SET-UP**] and power on the camera.
- 2. Use the  $\triangle$  or  $\blacktriangledown$  button to select System Reset.
- 3. Press the **SET** button.
	- The System Reset menu is displayed on the LCD monitor.
- 4. Use the  $\blacktriangle$  or  $\blacktriangledown$  button to select Execute or Cancel. **[Execute]**: Return to default settings. **[Cancel]:** Retain the current settings.
- 5. Press the **SET** button to confirm the setting.

#### *Note:*

Date/Time cannot be reset.

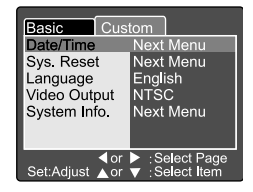

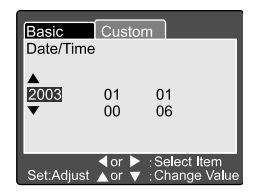

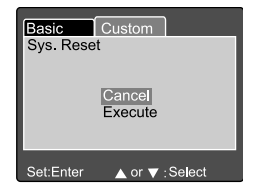

### **Language**

Set the on-screen display language.

- 1. Set the mode dial to [**SET-UP**] and power on the camera.
- 2. Use the  $\triangle$  or  $\blacktriangledown$  button to select Language.
- 3. Press the **SET** button.
	- The pull down menu for Language is displayed on the LCD monitor.
- 4. Use the  $\triangle$  or  $\blacktriangledown$  button to select the desired OSD language.
- 5. Press the **SET** button to confirm the setting.

### **Video Output**

Set the video output system according to the country in which your camera is used.

- 1. Set the mode dial to **[SET-UP]** and power on the camera.
- 2. Use the  $\triangle$  or  $\blacktriangledown$  button to select Video Output.
- 3. Press the **SET** button.
	- The pull down menu for Video Output is displayed on the LCD monitor.
- 4. Use the  $\triangle$  or  $\blacktriangledown$  button to select the desired setting.
	- **[NTSC]** : NTSC system.
	- **[PAL]** : PAL system.
- 5. Press the **SET** button to confirm the setting.

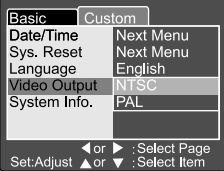

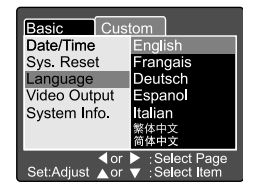

### **System Information**

Display the camera firmware version.

- 1. Set the mode dial to [**SET-UP**] and power on the camera.
- 2. Use the  $\blacktriangle$  or  $\blacktriangledown$  button to select System Info.
- 3. Press the **SET** button.
	- The camera firmware version is displayed on the LCD monitor.
- 4. To return to main menu, press the **SET** button.

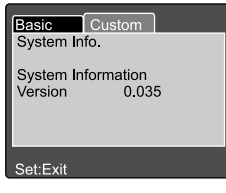

# **TRANSFERRING RECORDED IMAGES/ MOVIES TO YOUR COMPUTER**

You can share recorded images and movies with your family or friends via e-mail or post them on the Web. Before doing those things, you need to connect the camera to your computer by using the USB cable and then transfer the images/ movies.

To transfer images/movies from the camera to your computer, follow these steps:

### **Step 1:Installing the USB driver Step 2:Connecting the camera to your computer Step 3:Downloading images/movies**

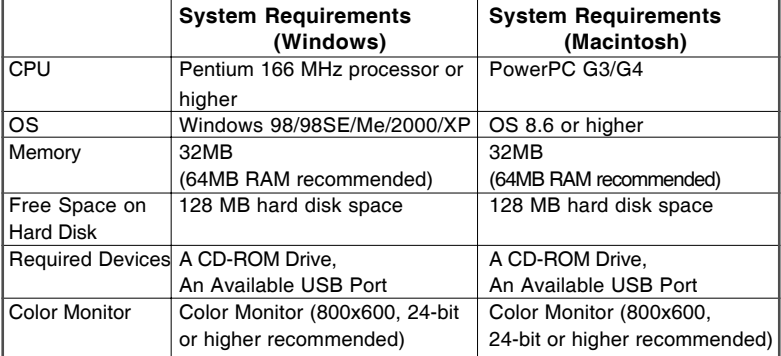

## **Step 1: Installing the USB Driver**

The USB driver on the CD-ROM is exclusively for Windows 98 and Mac OS 8.6 computers.

- 1. Insert the CD-ROM that came with the camera into your CD-ROM drive.
- 2. Follow the on-screen instructions to complete the installation.
- 3. After the USB driver has been installed, restart your computer.

## **Step 2: Connecting the Camera to Your Computer**

- 1. Set the mode dial to **PC** mode.
- 2. Connect one end of the USB cable to an available USB port on your computer.
- 3. Connect the other end of the USB cable to the USB connector on the camera.
- 4. Turn the camera on.
- 5. From the Windows desktop double click on "My Computer".

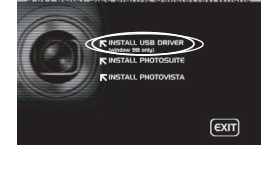

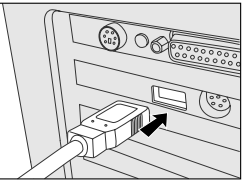

Look for a new "removable disk" icon appearing in the "My Computer" window. Your recorded images/movies will be in a folder on this "removable disk". (For Mac users, double-click the "untitled" disk drive on the desktop.)

## **Step 3: Downloading Images/Movies**

When the camera is turned on and connected to your computer, it is considered to be a disk drive, just like a floppy disk or CD. You can download (transfer) images by copying them from the "removable disk" ("untitled" disk on a Macintosh) to your computer hard drive.

### **Windows**

Open the "removable disk" by double clicking on it. Double click on the folder. Your images are inside the folder(s). Select the images that you want, then choose "Copy" from the "Edit" menu. Open the destination location and choose "Paste" from the "Edit" menu. You may also drag and drop image files from the camera to a desired location.

#### **Macintosh**

Open the "untitled" disk window and the hard disk or the destination location. Drag and drop from the camera disk to the desired destination.

#### *Note:*

Memory card users may prefer to use a memory card reader (highly recommended).

# **INSTALLING PHOTOSUITE**

## **INSTALLING PHOTOSUITE**

PhotoSuite is a very user-friendly image-editing program. With PhotoSuite, you can retouch, compose and organize your images. PhotoSuite contains a variety of templates, such as photo frames, birthday cards, calendars and more. Get your images ready and go explore this amazing program.

To install PhotoSuite:

- 1. Insert the CD-ROM packaged with the camera into the CD- ROM drive. The welcome screen appears.
- 2. Click "Install PhotoSuite". Follow the on- screen instructions to complete the installation.

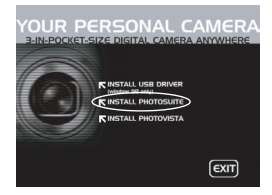

- For information on how to use PhotoSuite to edit and retouch your recorded images, refer to its online help.
- For Windows 2000/XP users, make sure to install and use the PhotoSuite while logged in as a user with an Administrator account.

# **INSTALLING PHOTOVISTA**

PhotoVista is a very user-friendly image-editing program. With PhotoVista you can retouch, compose and organize your images. PhotoVista contains a variety of templates, such as photo frames, birthday cards, calendars and more. Get your images ready and go explore this amazing program.

To install PhotoVista:

- 1. Insert the CD-ROM packaged with the camera into the CD- ROM drive. The welcome screen appears.
- 2. Click "Install PhotoVista". Follow the on-screen instructions to complete the installation.

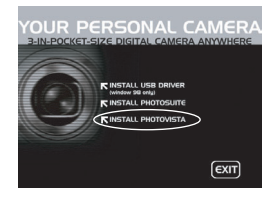

- For information on how to use PhotoVista to edit and retouch your recorded images, refer to its online help.
- For Windows 2000/XP users, make sure to install and use the PhotoVista while logged in as a user with an Administrator account.

# **CONNECTING THE CAMERA TO OTHER DEVICES**

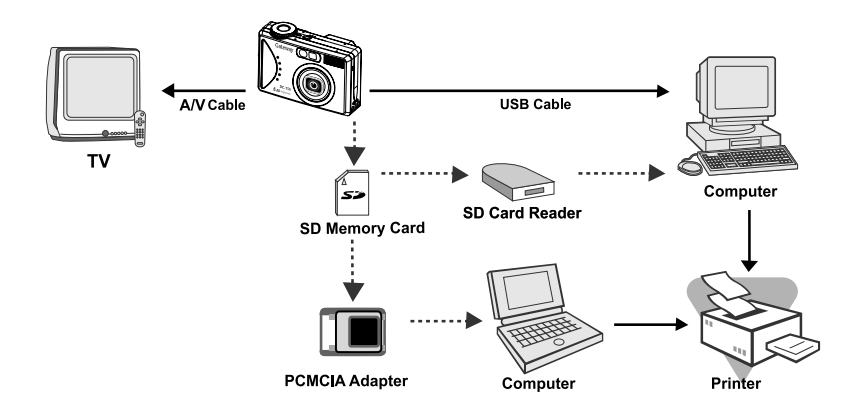
## **CAMERA SPECIFICATIONS**

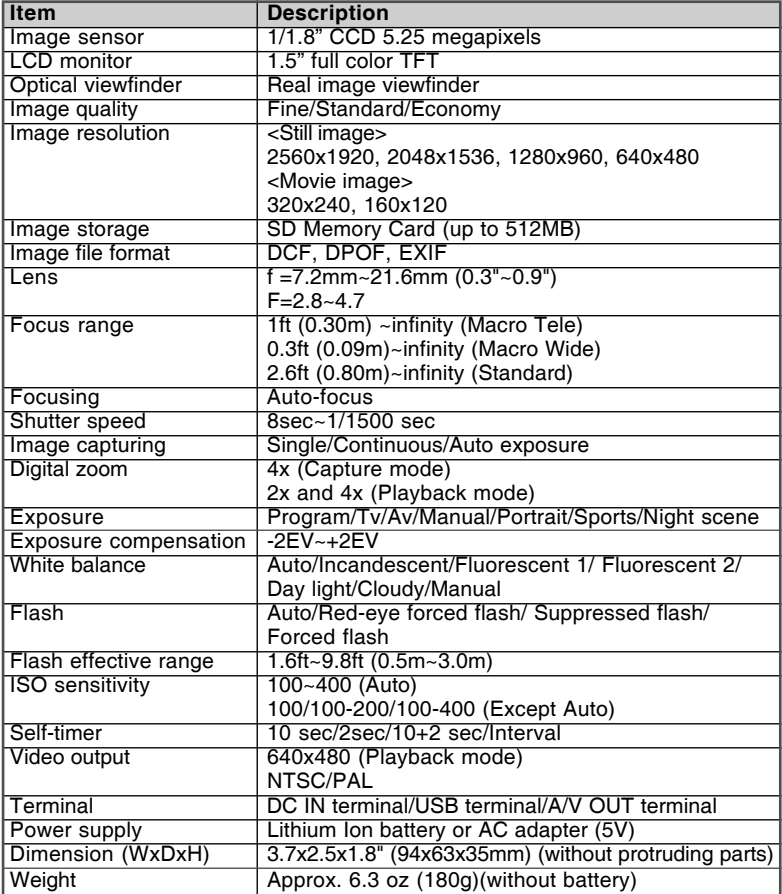

\*Design and specifications are subject to change without notice.